# Dolphin EasyReader Version 4.01

# Quick-Start Guide Software Summary Vendor Support

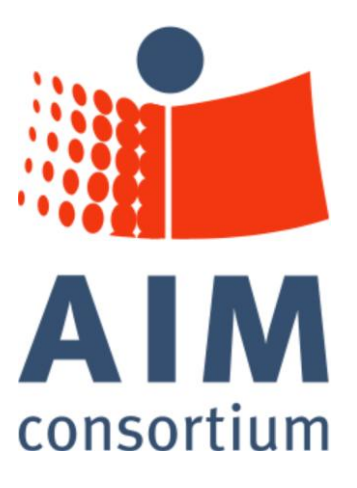

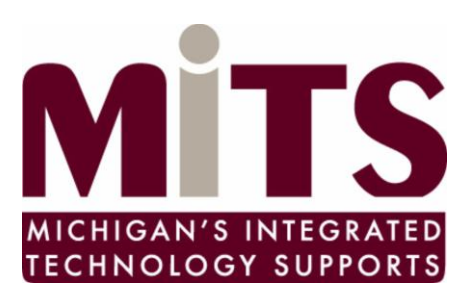

The development of this project by the AIM Consortium and the Michigan Department of Education IDEA Mandated Activities Project Michigan's Integrated Technology Supports was funded by Grant # H327S070003 from the U. S. Department of Education, Office of Special Education Programs. The contents of this project are not exhaustive and inclusion does not imply endorsement by the U.S. Department of Education, the Michigan Department of Education or the Center for Applied Special Technology (CAST)

### 1 Quick-Start Guide

#### 1.1 Views

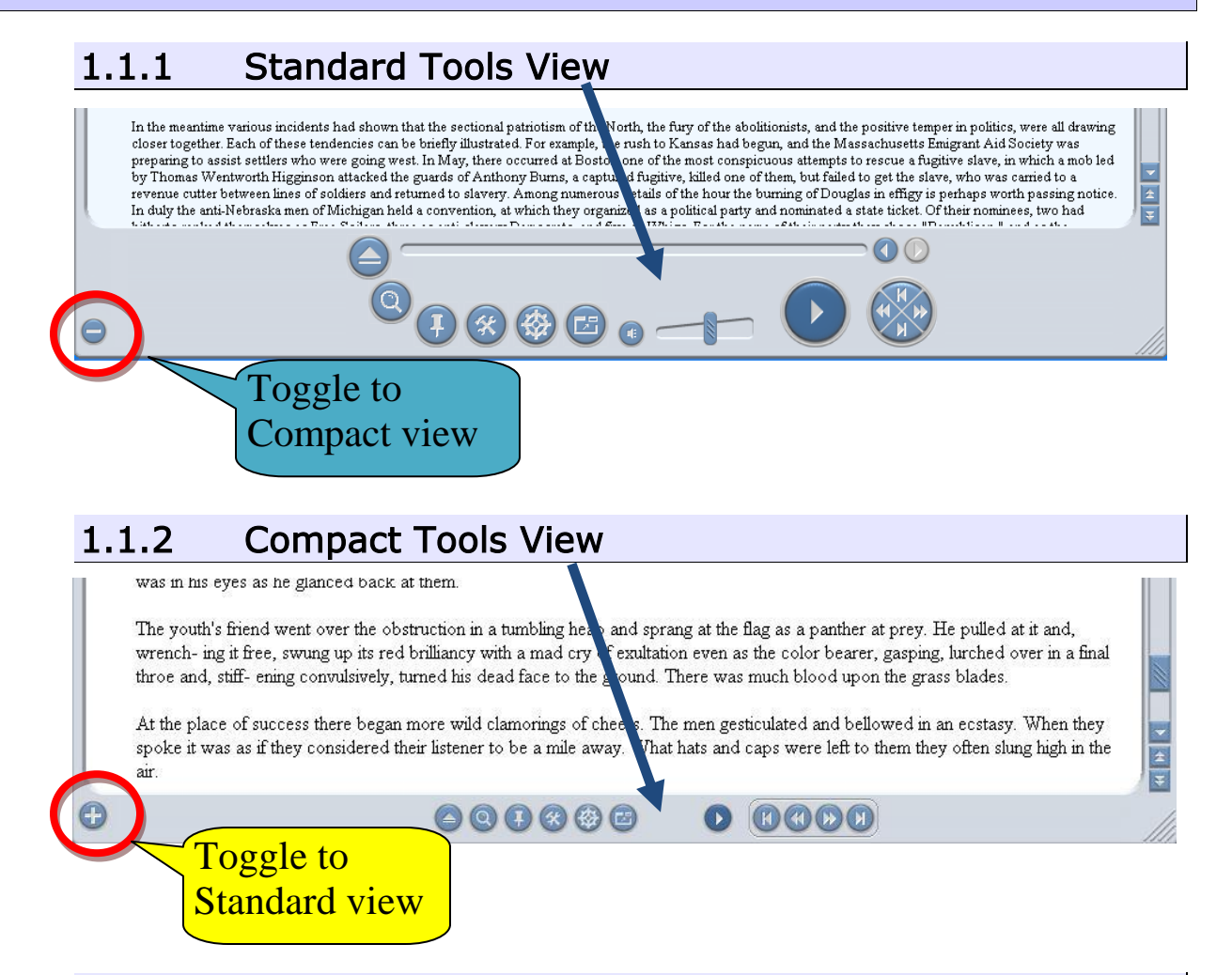

#### 1.1.3 Mini-Player View (no text window)

In the toolbar, use the **Mini-Player tool** (shown at right) to close the program window and open the small **Mini-Player View bar** (shown below). **Start/stop** and a few navigation control arrows are available in the Mini-Player. To return to the program window, use the **Restore** button here.

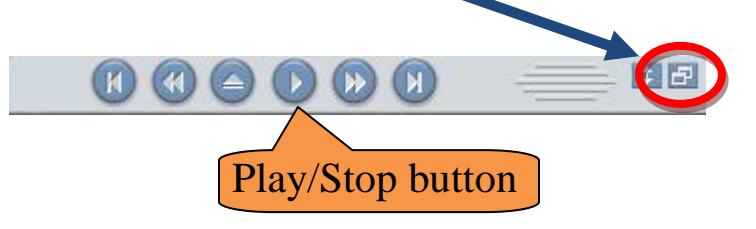

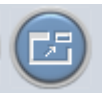

# 1.2 Play and Stop tool In all tool views, the Play/Stop button looks the same, shown here: Use the Play/Stop button to start and  $^{\circ}$ 000 stop the narration voice.

### 1.3 Volume Control tool

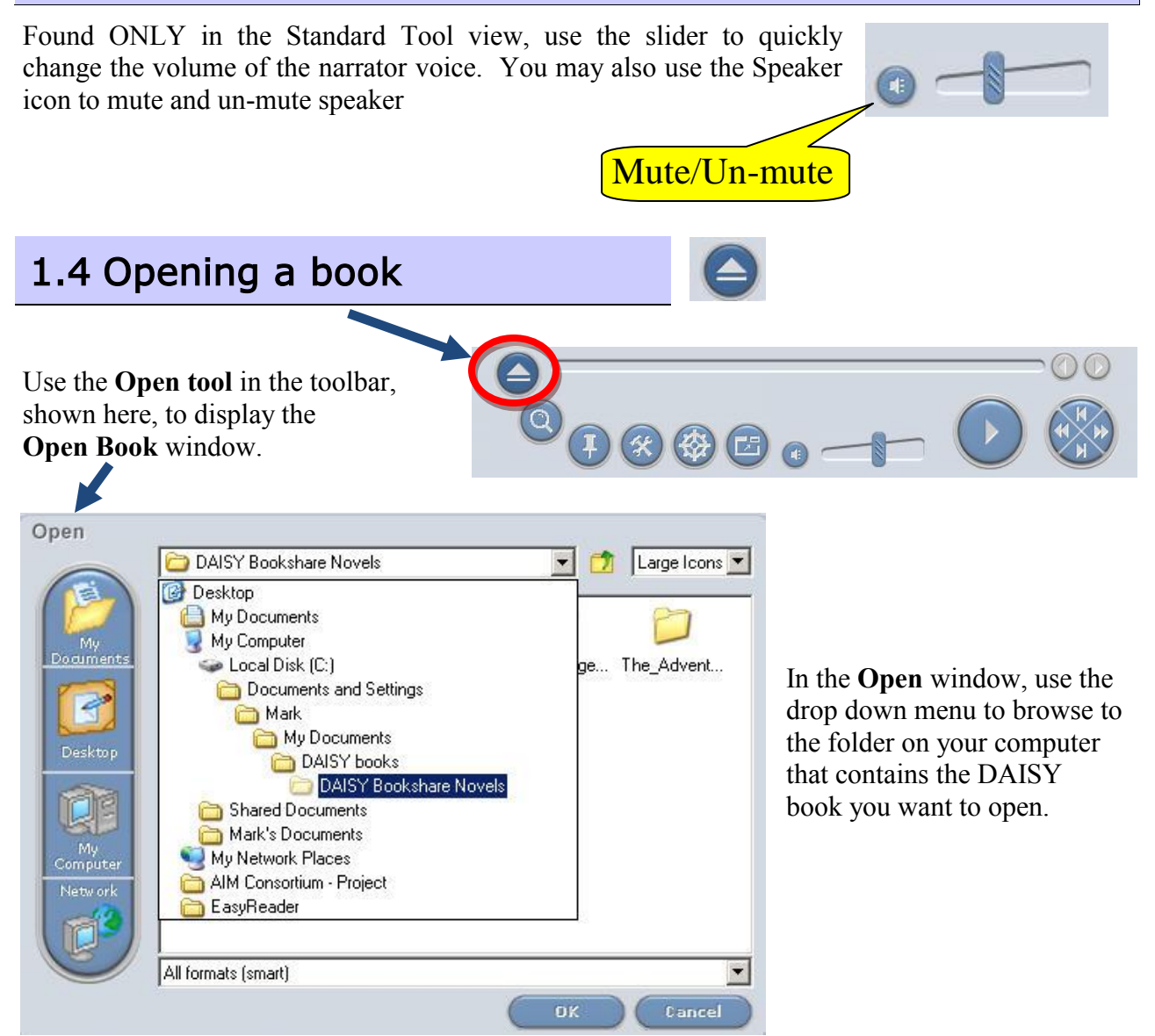

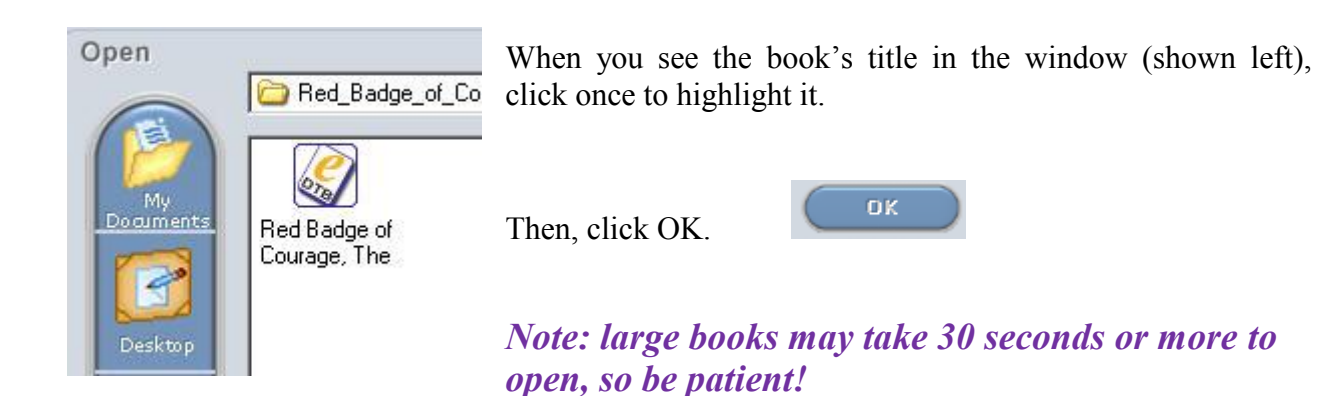

#### 1.5 Navigate by mouse

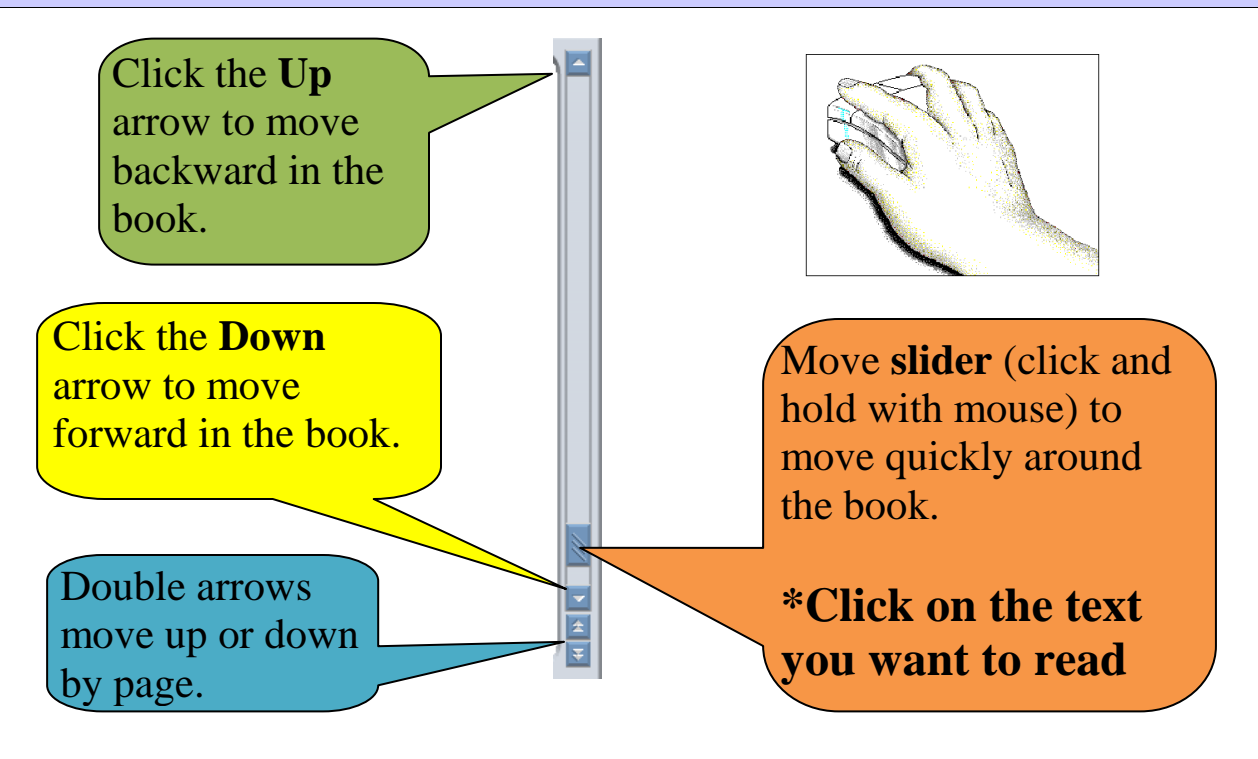

#### 1.6 Navigate by page

In addition to the page navigation buttons at the bottom of the slider bar (shown in the previous section), The **Page Up** and **Page Down** keyboard keys also move you by pages.

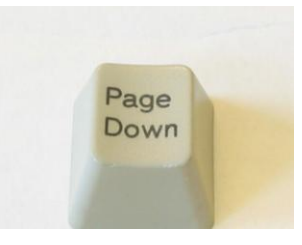

To go to a specific page, open the **Navigation Center** by clicking the Navigation Center tool button.

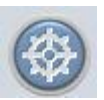

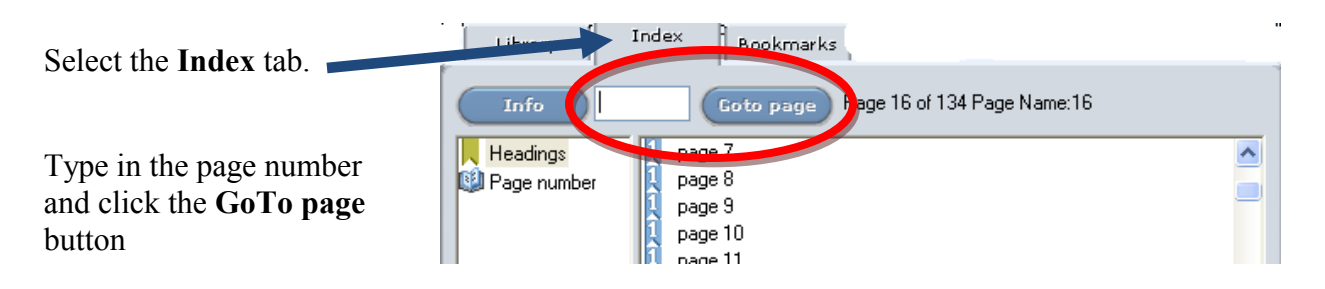

#### *Note: a quick way to open the GoTo Page area is by using the keyboard shortcut: Control+G*

#### 1.7 Navigate by Headings

DAISY books are constructed by marking "Headings" in the book. For instance, the Units of a book may be marked as the highest level Heading, referred to as **Heading Level One**. But inside the Units, Chapters may also be marked, becoming **Heading Level Two**. Inside Chapters, it is possible to mark even smaller heading levels as Topics, which would be referred to as **Heading Level Three**.

#### EasyReader contains a set of navigation tools that allow you to:

- 1. Set the level of heading you wish to use for navigation, and
- 2. Move forward and backward using your chosen (or ACTIVE) Heading (Level One, Level Two, Level Three, etc.)

Left Double arrow moves you backward in the book by one (active) heading Right arrow w/line changes active level to next lower (e.g. Level 1 to Level 2) Left arrow w/line changes active level to next higher (e.g. Level 2 to Level 1) Right Double arrow moves you forward in the book by one (active) heading

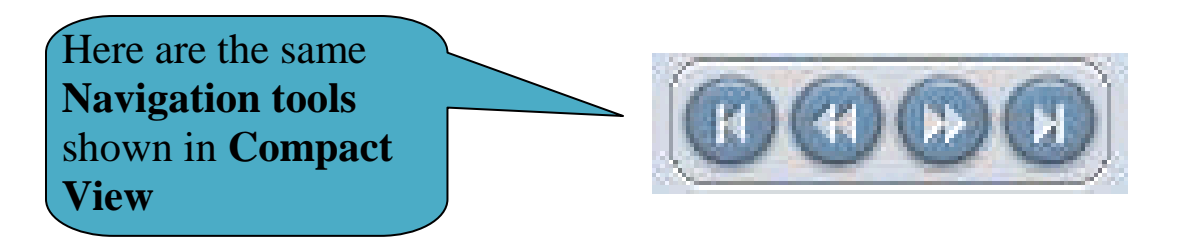

#### 1.8 Navigation Center

The Navigation Center is used to manage you DAISY book library, display the current book's Index or Table of Contents, and show your current Bookmarks. To open the Navigation Center, use the Navigation Center tool button shown here:

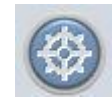

#### 1.8.1 Library tab

The **Library tab** displays all of the DAISY books you are currently using:

Library

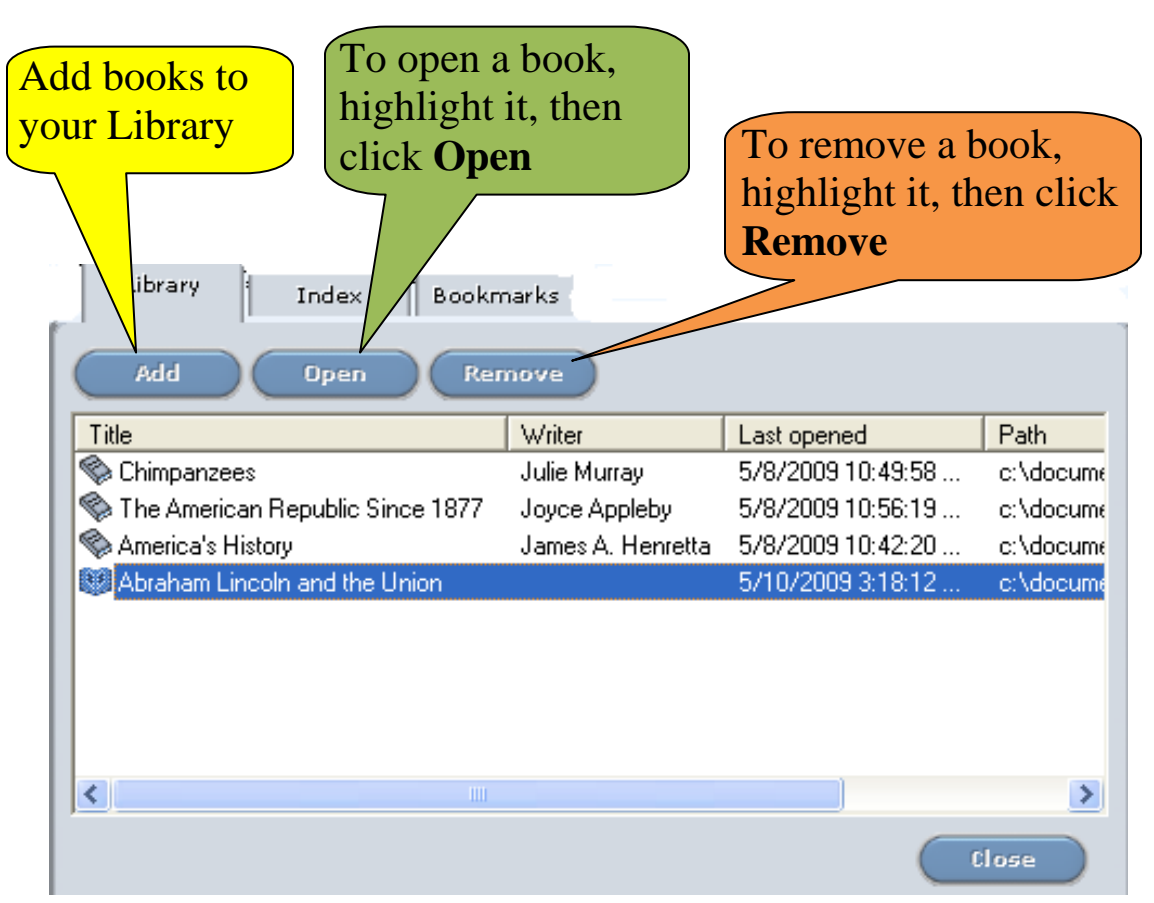

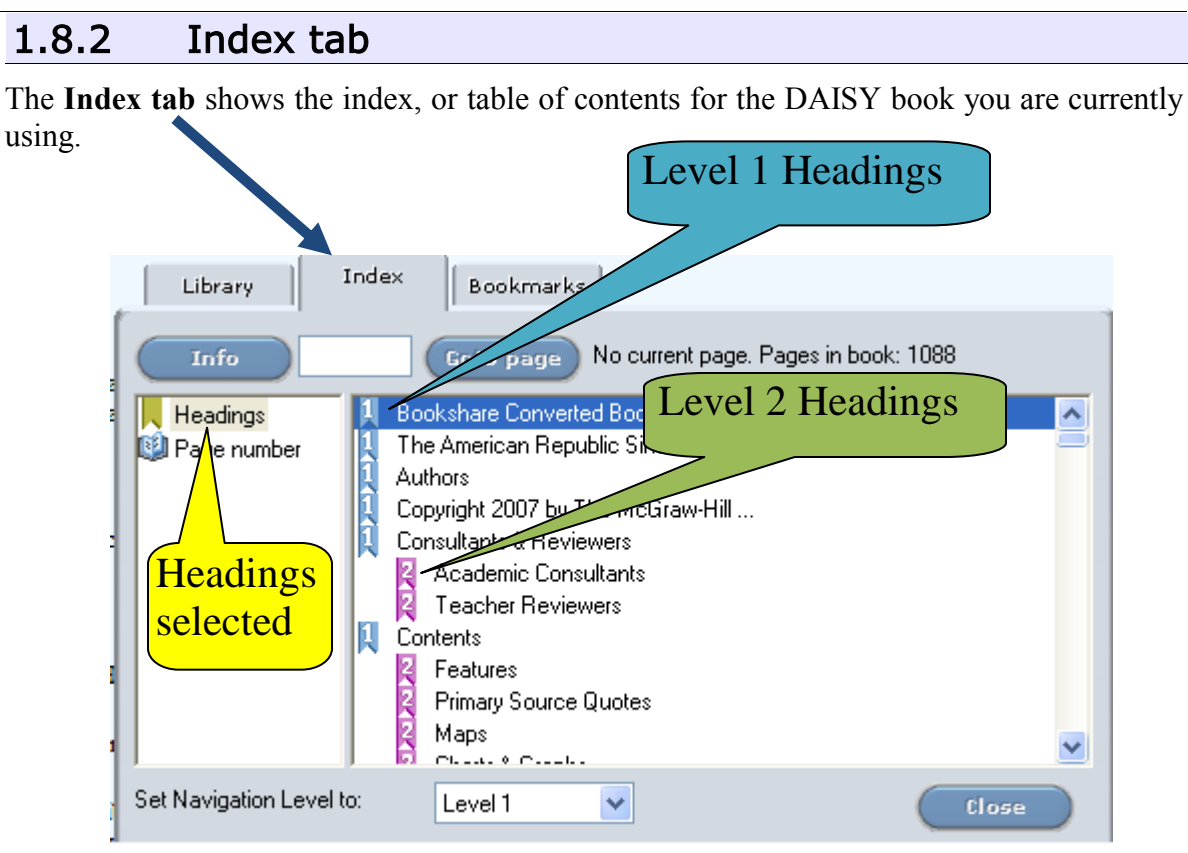

#### *Click on any heading shown in the Index tab to move to that segment of the book.*

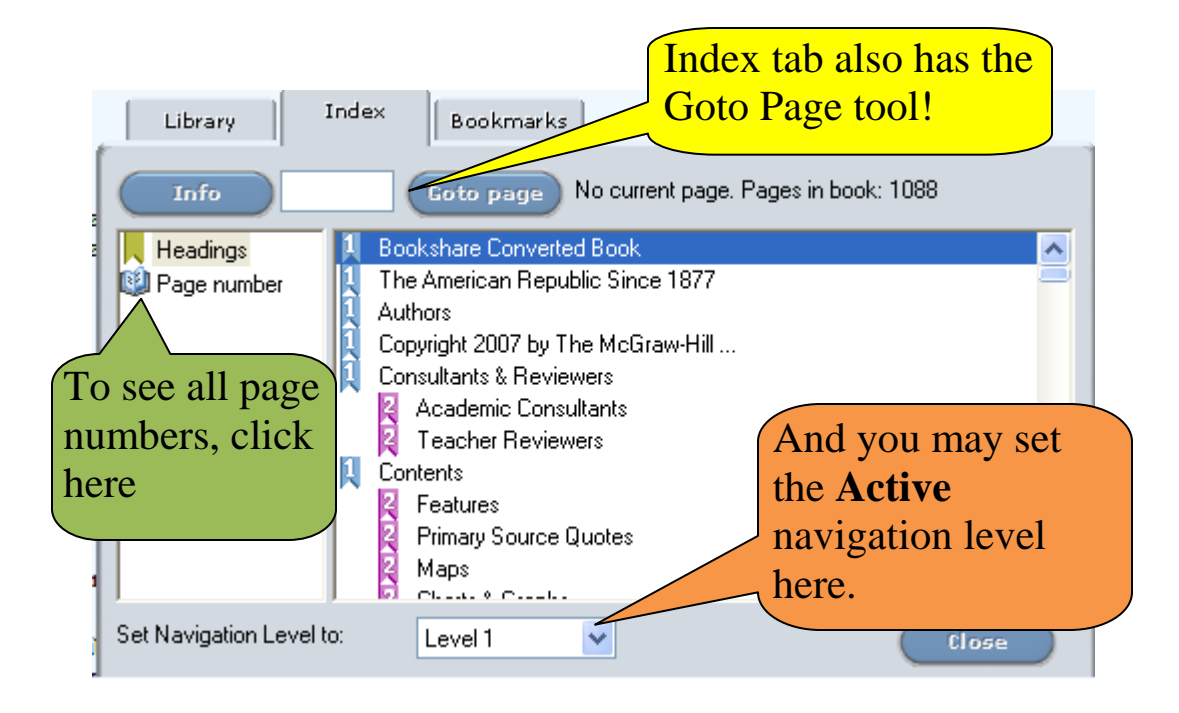

#### 1.9 Preferences

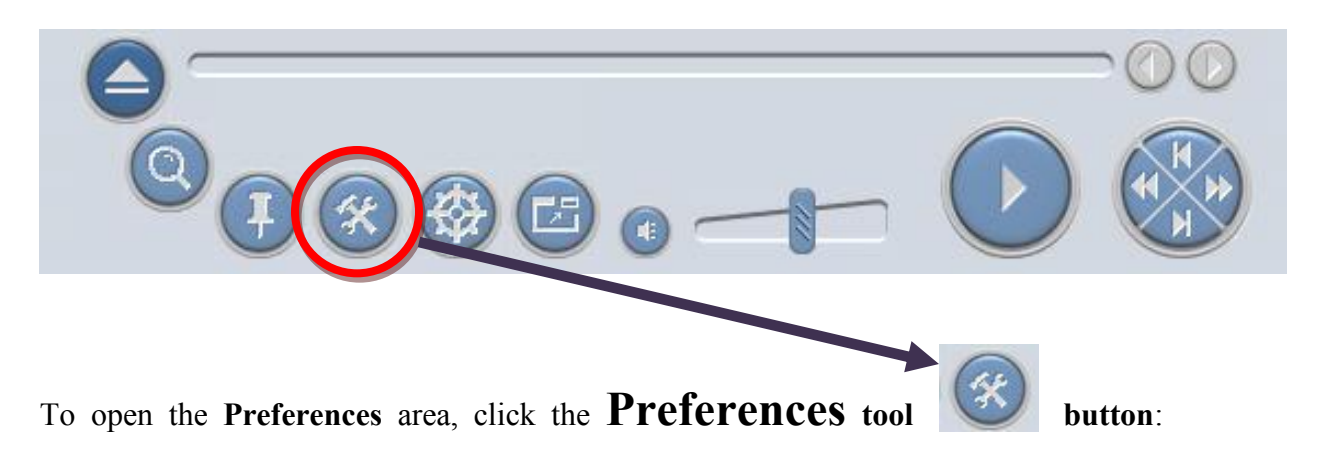

1.9.1 General tab

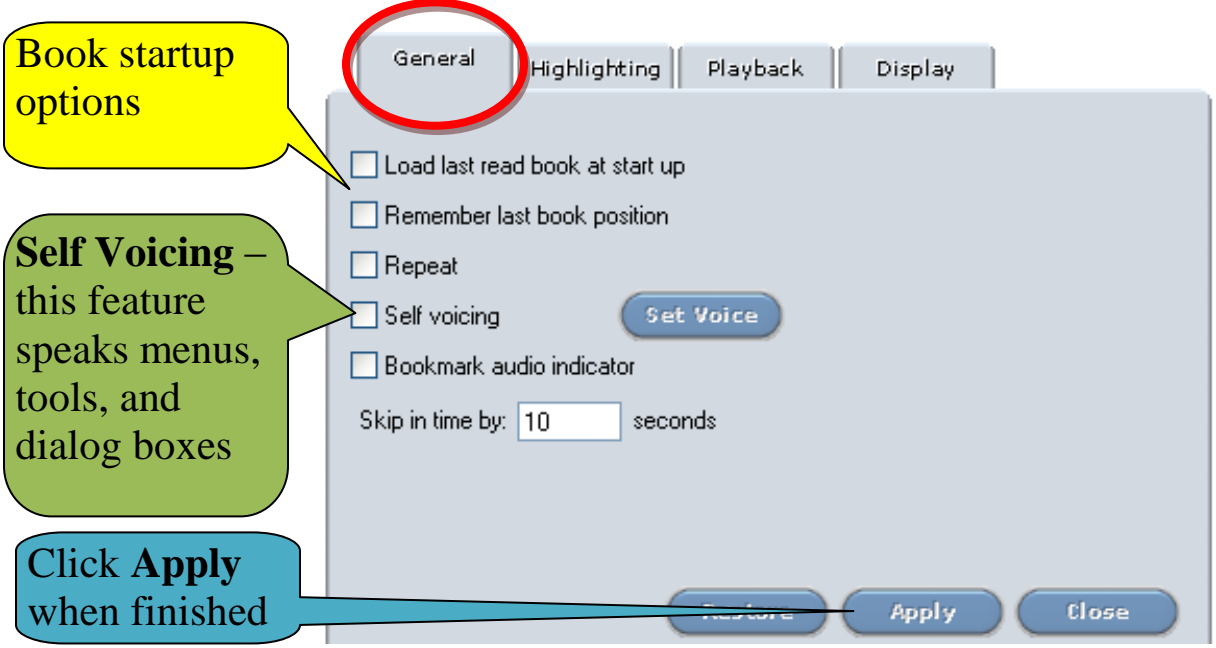

If you want to load the last book used when the program starts, put a check in the box titled "**Load last read book at start up**"

If you want EasyReader to remember and move to the place in the book you last stopped, put a check in the box titled "**Remember last book position**"

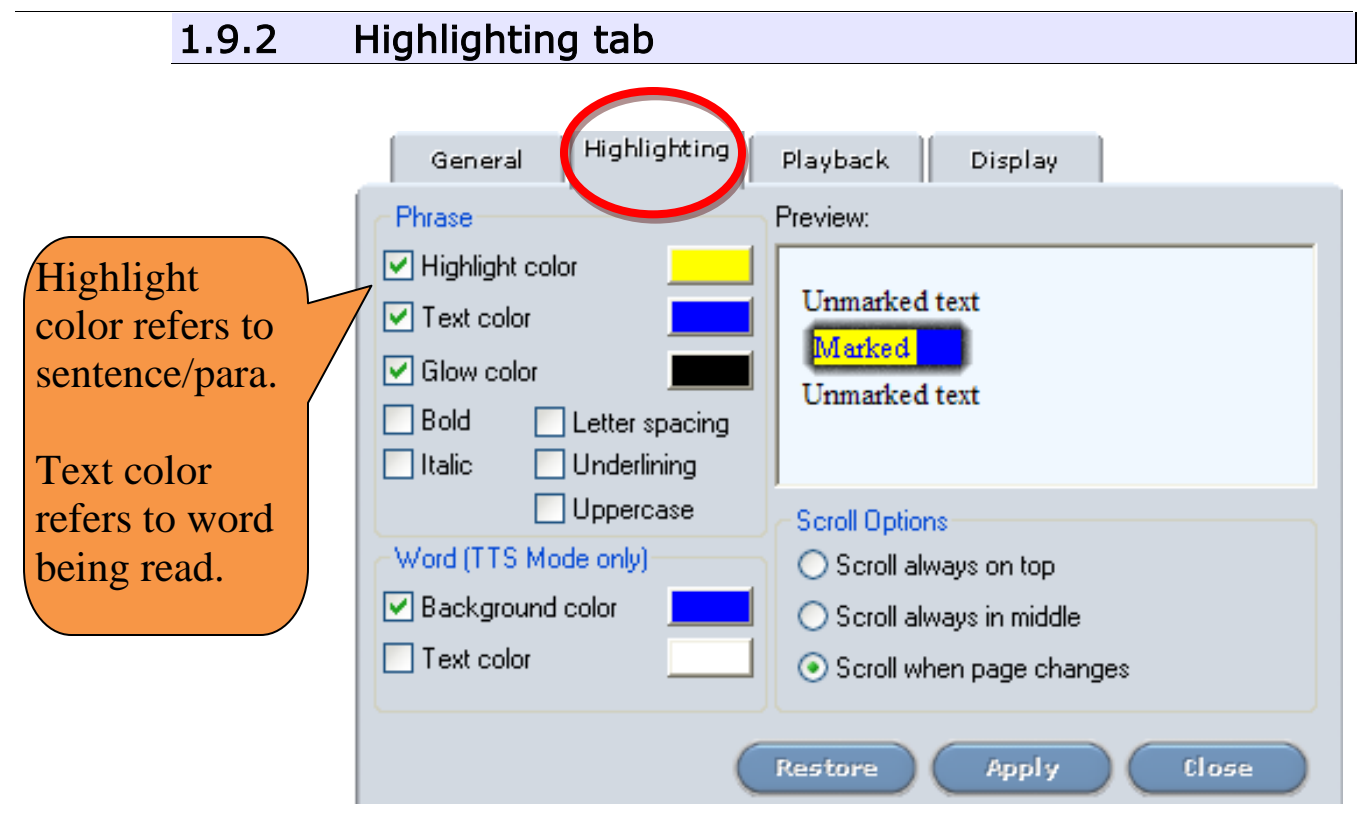

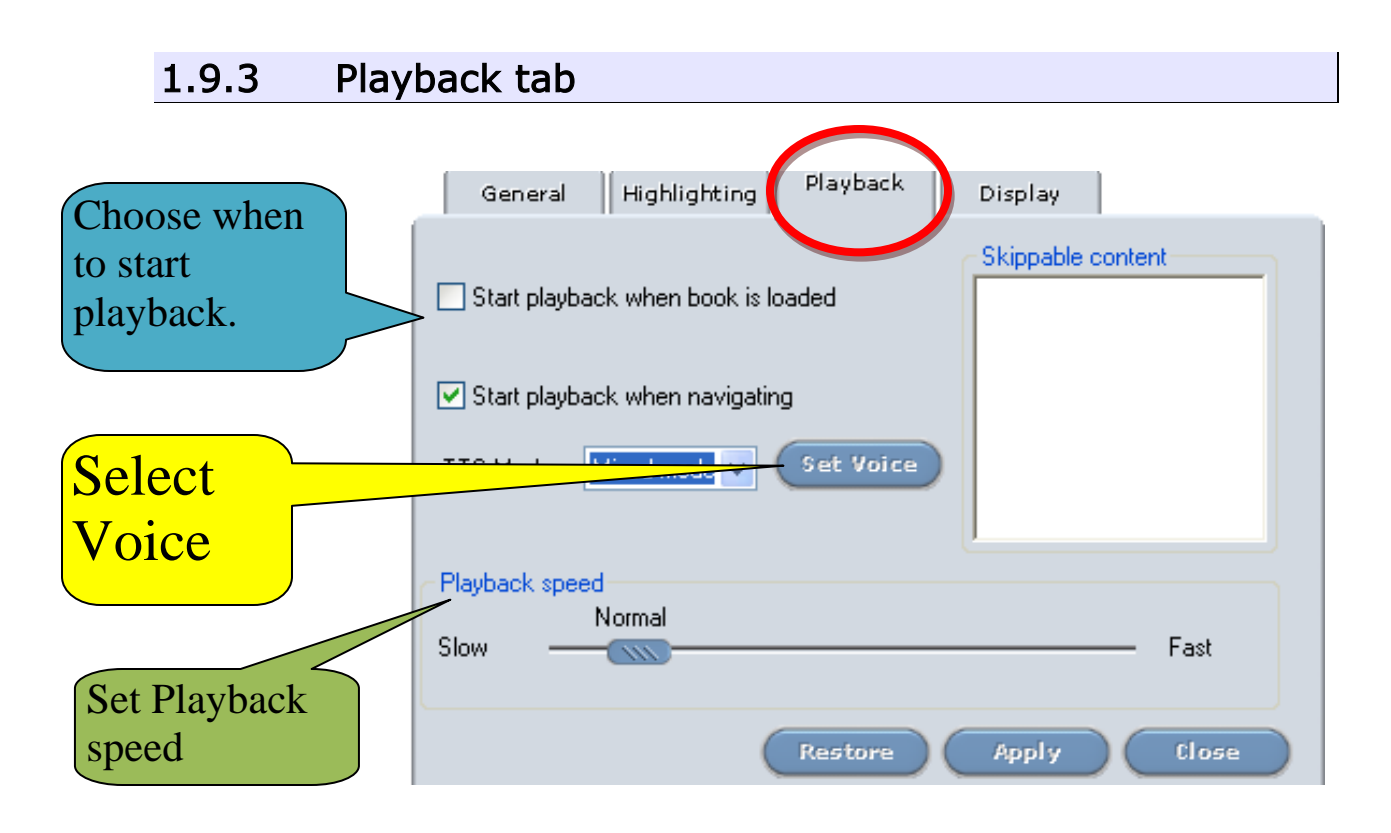

#### Dolphin EasyReader v4.01

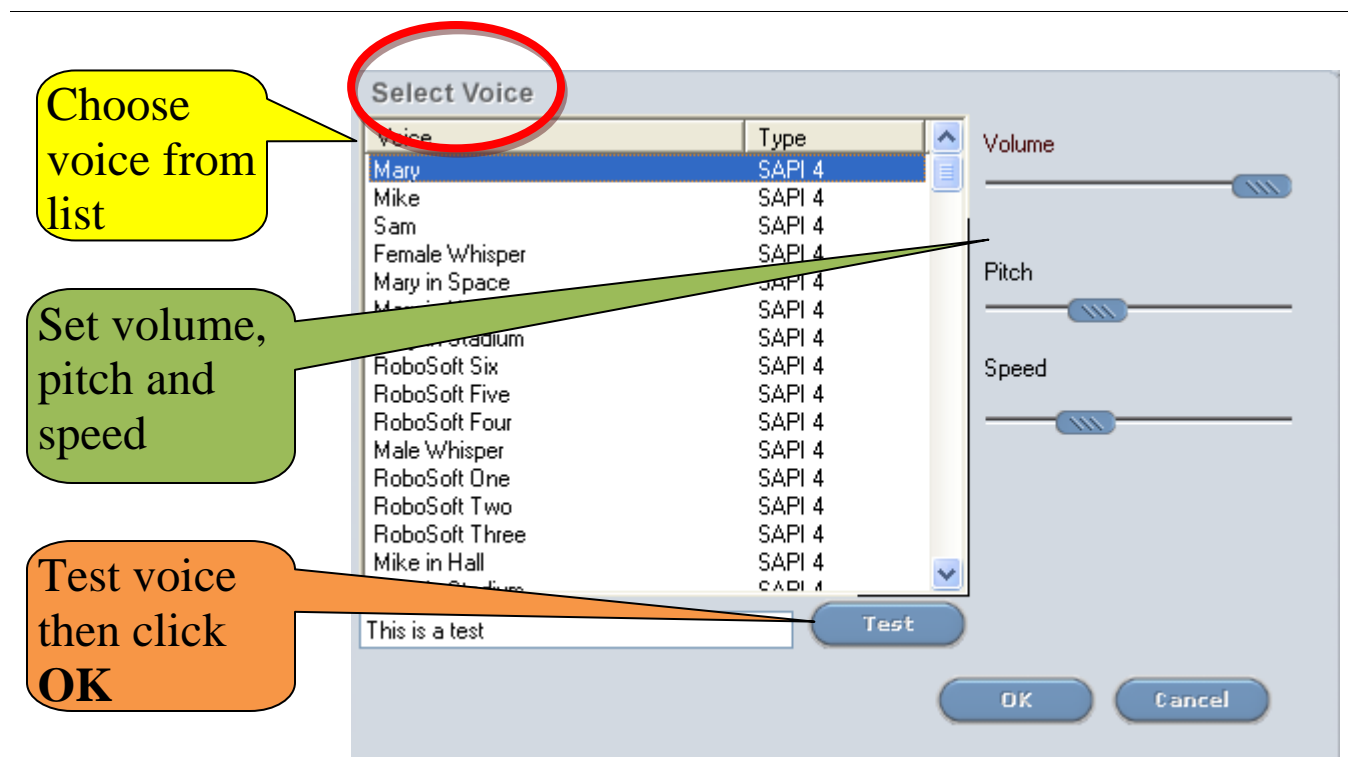

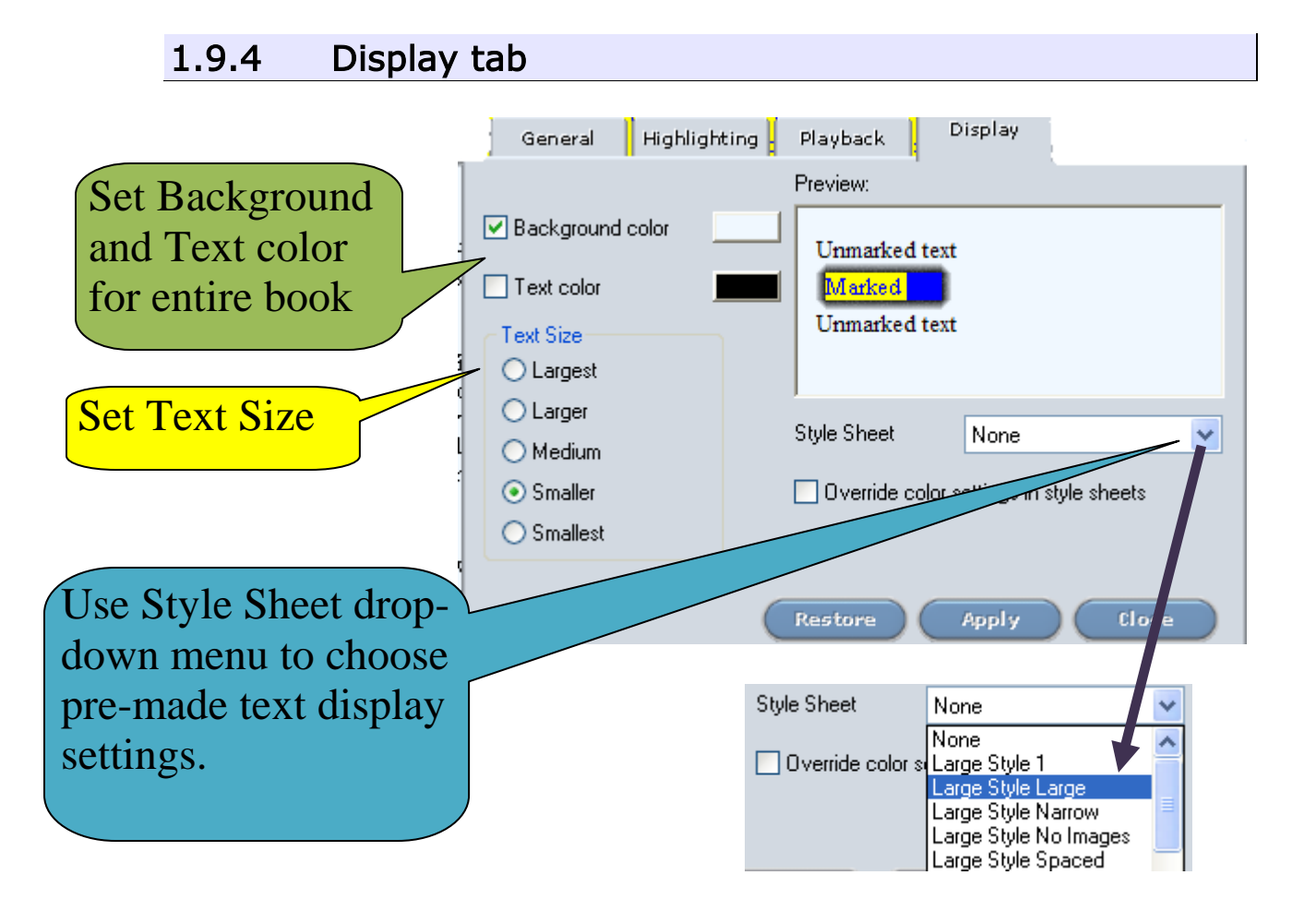

### 1.10 Pop-up Menu

## **Right-Click**anywhere in the program window to display the

**Pop-up Menu** shown here.

The **Pop-up Menu** gives you quick, easy access to the most commonly used tools, including many navigation commands shown in the **sub-menu**.

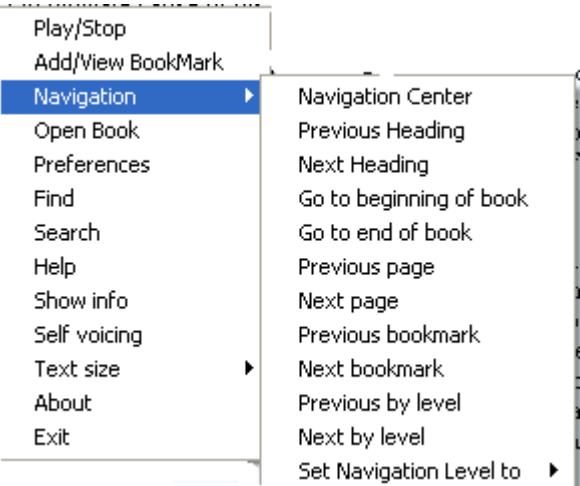

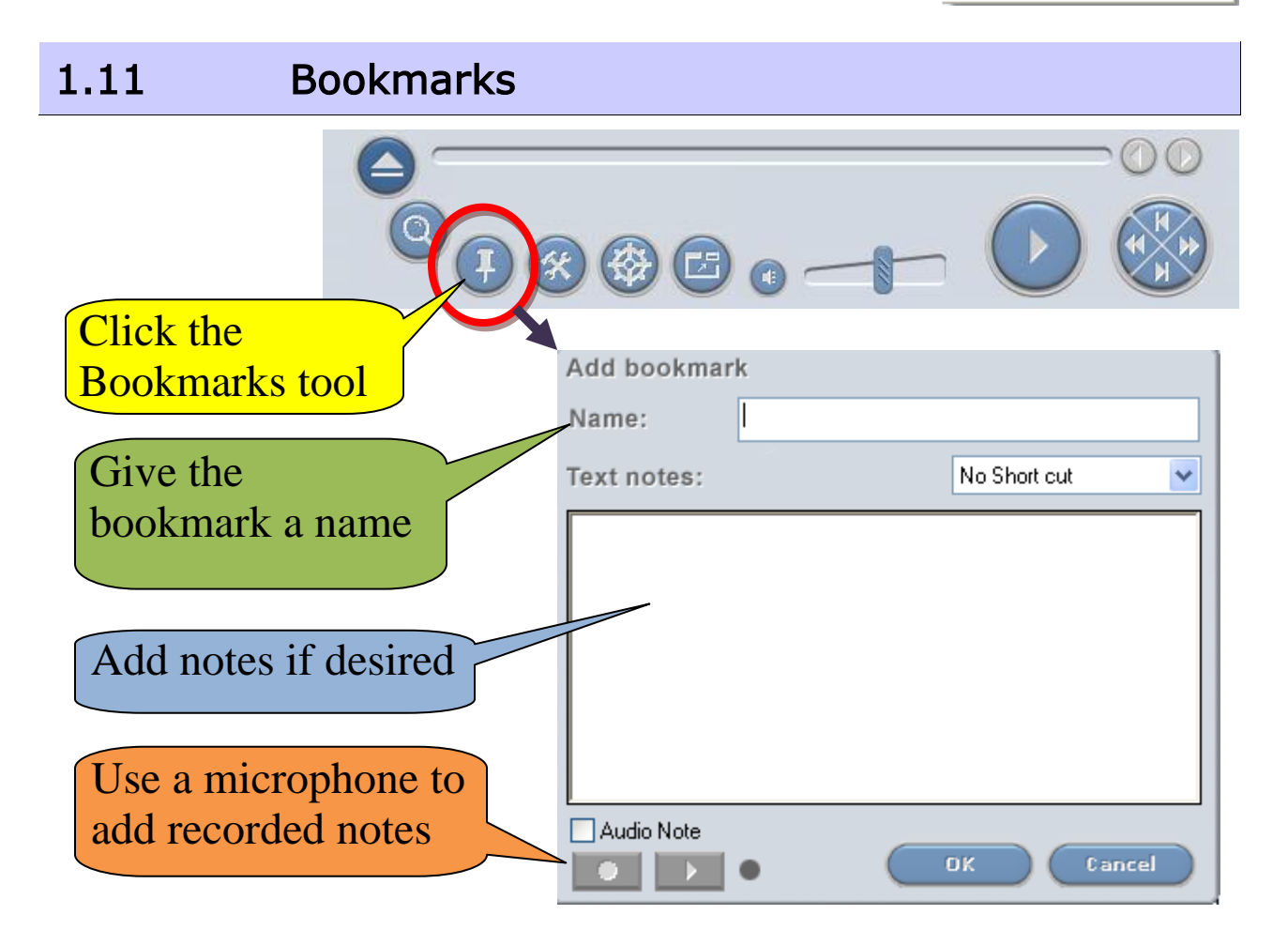

### 2 Software Summary

#### 2.1 Publisher

Dolphin Computer Access, Inc. 231 Clarksville Rd., Suite 3 Princeton Junction, NJ 08550 Telephone: 866-797-5921 email: [info@dolphinusa.com](mailto:info@dolphinusa.com) web: <http://www.yourdolphin.com/index>

#### 2.2 Description

EasyReader is a software digital talking book player, allowing the user to read and listen to content through a combination of text, audio and images. One of the main advantages of using EasyReader is that the content becomes easy to navigate through, where a reader can skip through sections of their content and place bookmarks to highlight areas of interest. Anyone with a visual impairment, dyslexia, learning difficulties or a print impairment can benefit from using EasyReader to read content as digital talking books.

#### 2.3 System Requirements

Pentium II 400MHz or faster processor Microsoft Windows 98SE, 2000, XP or Vista Microsoft Internet Explorer 6 SP1 or later RAM - minimum Windows requirements (or at least 64MB) Hard disk - 50MB of free disk space CD-ROM or DVD drive 16 bit or higher graphic resolution 800x600 or greater monitor resolution Multimedia soundcard and speakers Microphone for creation of audio notes

#### 3 Vendor Support

#### 3.1 Software Help Menu

There is no Help menu in the EasyReader software. However, a full version of the manual is included during program installation, in DAISY format, and may be opened from the Library tab in Preferences.

#### 3.2 Included with purchased software

Manual in DAISY format installed with software

#### 3.3 Online tutorial

Tips, Tutorials, Manuals and Knowledge Base available in Help Area on website <http://www.yourdolphin.com/index>

#### 3.4 Online training videos

Not available at this time

#### 4 Credits

**AIM Consortium**

**Center for Applied Special Technology (CAST)**

**U. S. Department of Education, Office of Special Education Programs**

**Jeff Diedrich, Michigan Integrated Technology Supports, [jeff.diedrich@gmail.com](mailto:jeff.diedrich@gmail.com)**

**Mark Dennis, Educational Consultant, [altformat.mark@gmail.com](mailto:altformat.mark@gmail.com)**